# Ministero della Giustizia

# **ACCESSO AL PORTALE DEI SERVIZI TELEMATICI PST**

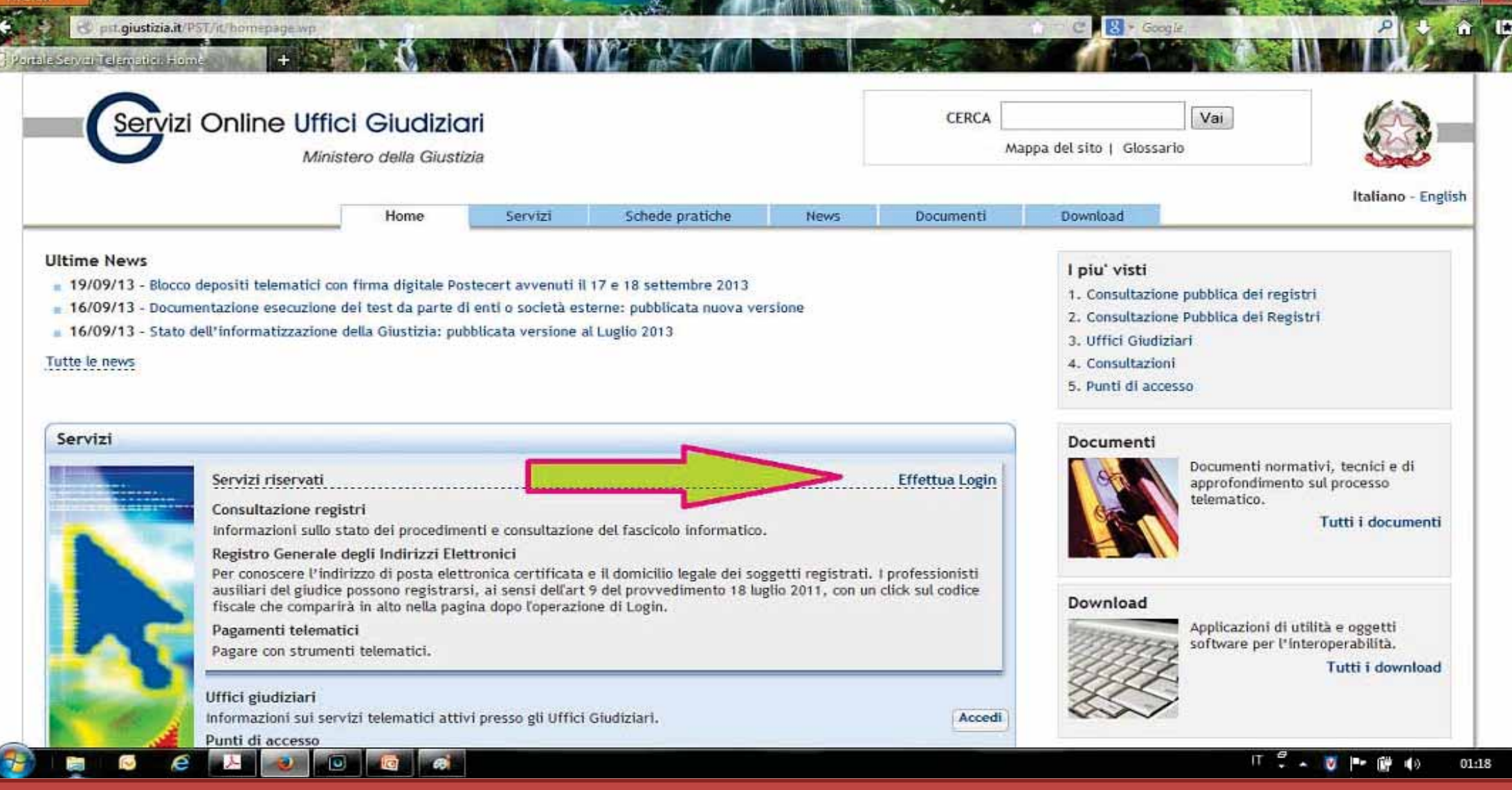

# ANDARE SUL SITO **http://pst.giustizia.it/PST/**

Da Smart card tramite Internet Explorer e collegarsi direttamente al sito.

Da Pen Drive usb (token) utilizzando il Firefox Portable disponibile all'interno della chiavetta usb; quindi aprire la chiave da Risorse Computer autorun.exe Cliccare su Firefox e inserire sulla barra degli indirizzi il sito http://pst.giustizia.it/PST/

Accedere sull'Home consultazione registri e cliccare su "*Effettua Login*"

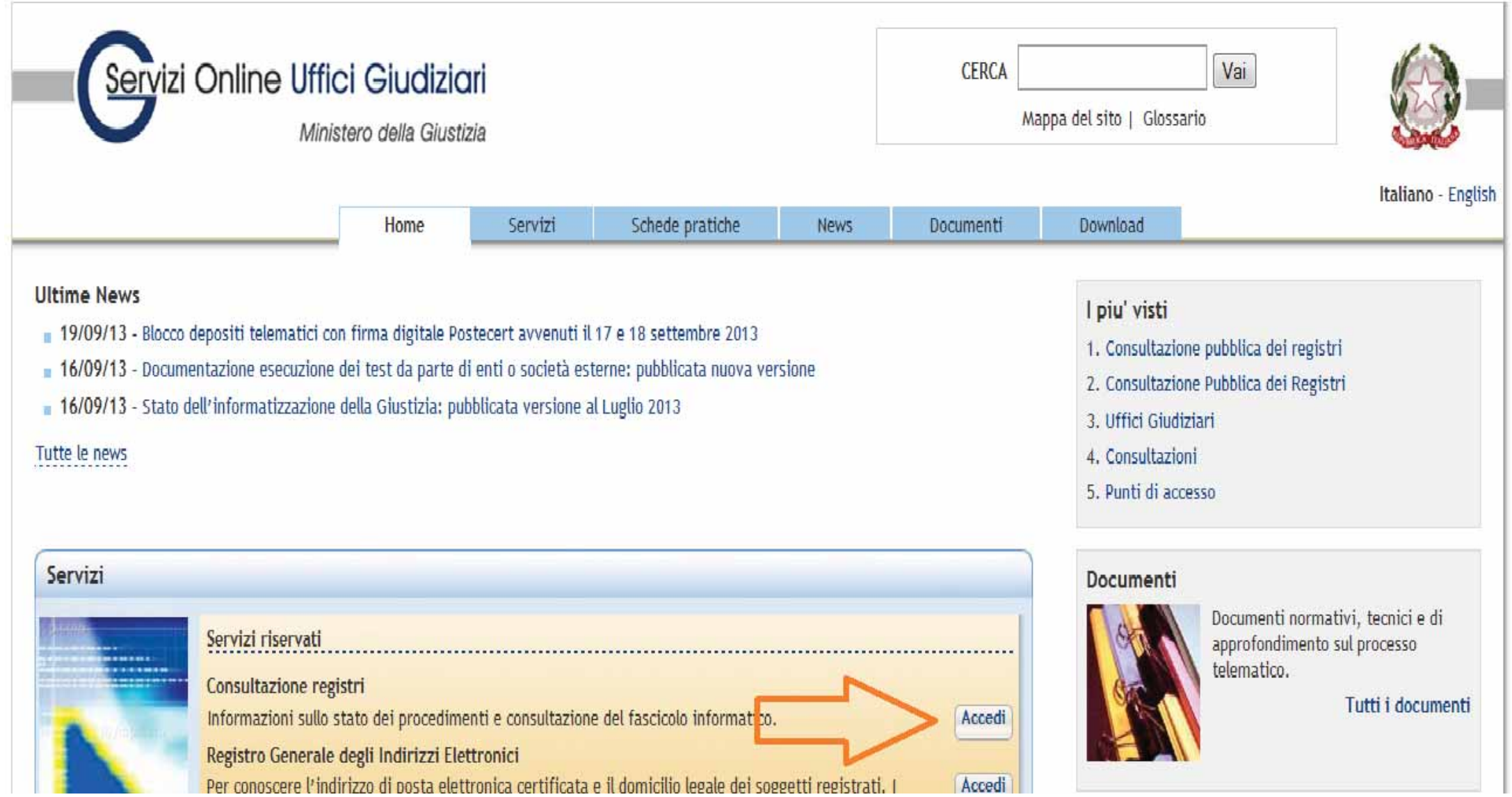

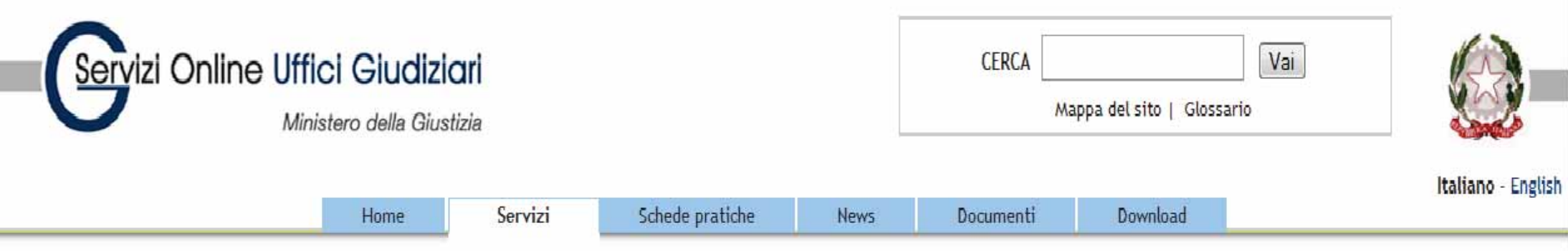

Home » Servizi » Consultazione registri

### Consultazione registri

Servizio per la consultazione dei registri e dei fascicoli informatici, secondo il modello PolisWeb.

Selezionare gli uffici giudiziari di proprio interesse attraverso il link "Scegli uffici giudiziari" e poi tornare a questa pagina: gli uffici scelti appariranno nel menù a tendina 'Uffici giudiziari'. Selezionare, quindi, il registro da consultare e il profilo (ruolo) con il quale si vuole accedere alla consultazione. I ruoli di consultazione sono impostati in funzione del ruolo con cui il soggetto è registrato nel Registro Generale degli Indirizzi Elettronici (RegindE), in accordo con l'associazione riportata nella Scheda Pratica Visibilità nella consultazione delle informazioni e ruoli dell'utente

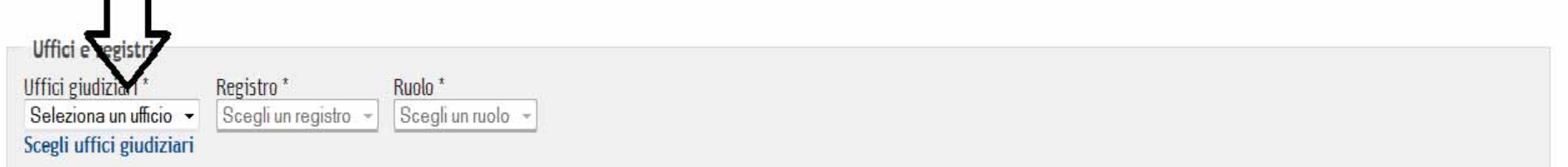

In questa schermata bisogna prima cliccare su Scegli Uffici Giudiziari al fine di predisporre la pagina (alla voce seleziona ufficio) l'elenco degli uffici di maggiore consultazione. Quindi si procede con lo scegliere il distretto.

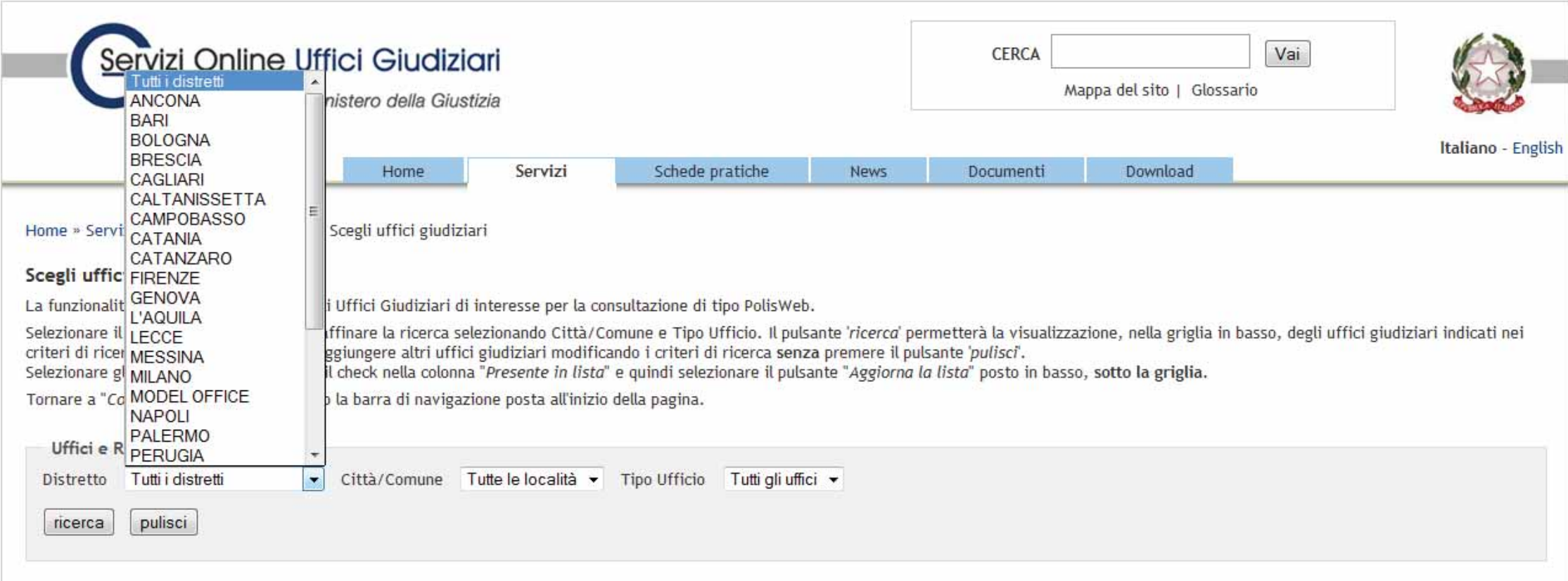

# SCEGLIERE IL DISTRETTO

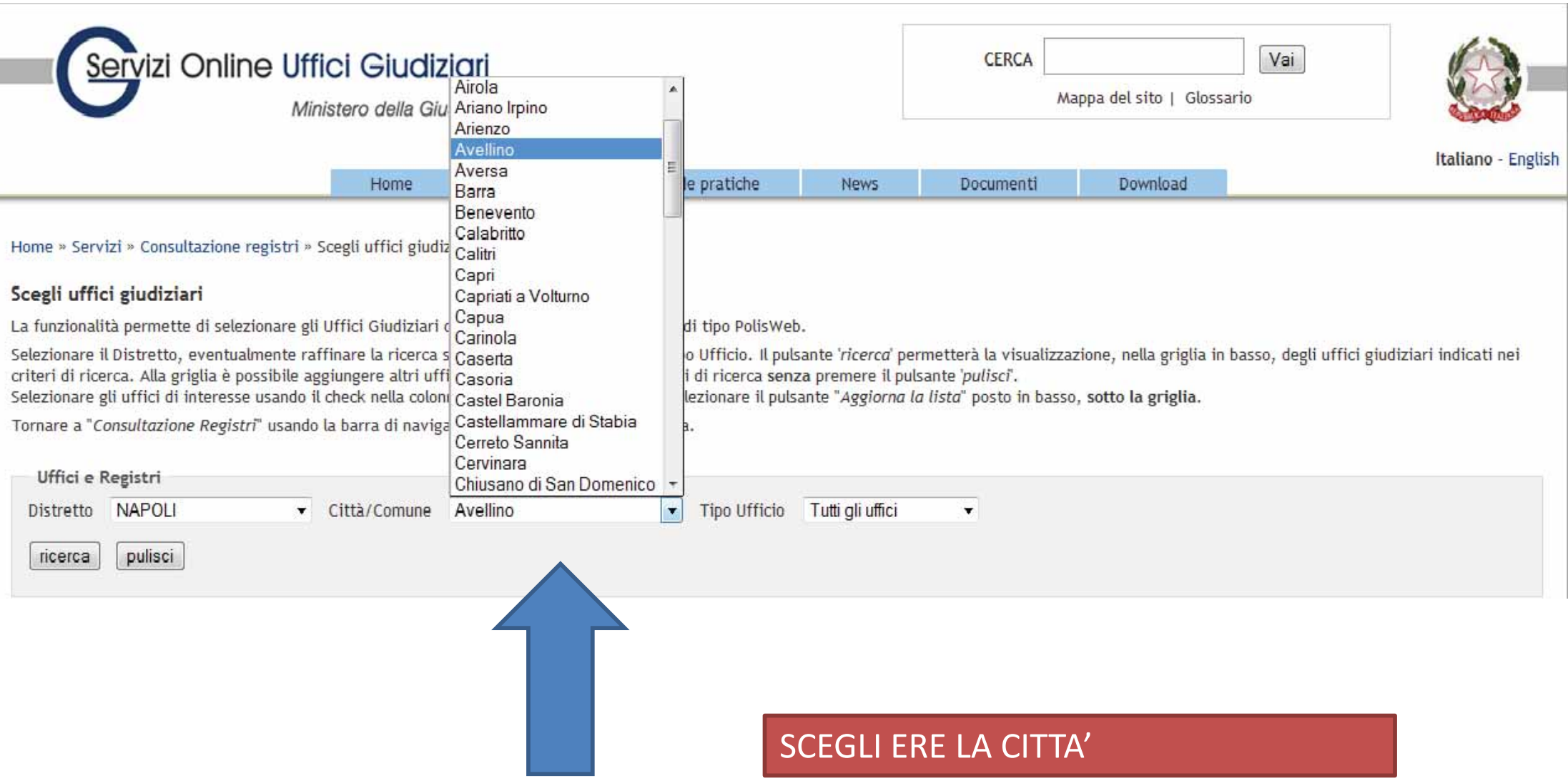

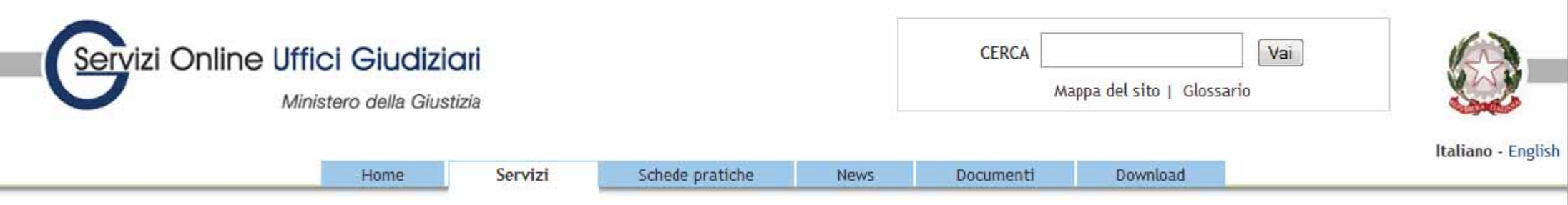

Home » Servizi » Consultazione registri » Scegli uffici giudiziari

#### Scegli uffici giudiziari

La funzionalità permette di selezionare gli Uffici Giudiziari di interesse per la consultazione di tipo PolisWeb.

Selezionare il Distretto, eventualmente raffinare la ricerca selezionando Città/Comune e Tipo Ufficio. Il pulsante 'ricerca' permetterà la visualizzazione, nella griglia in basso, degli uffici giudiziari indicati nei criteri di ricerca. Alla griglia è possibile aggiungere altri uffici giudiziari modificando i criteri di ricerca senza premere il pulsante 'pulisci'.

Selezionare gli uffici di interesse usando il check nella colonna "Presente in lista" e quindi selezionare il pulsante "Aggiorna la lista" posto in basso, sotto la griglia.

Tornare a "Consultazione Registri" usando la barra di navigazione posta all'inizio della pagina.

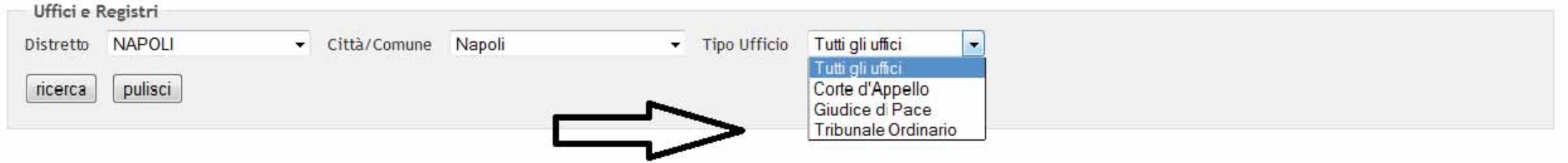

### SCEGLIERE L'UFFICIO DA CONSULTARE E CLICCARE SU RICERCA

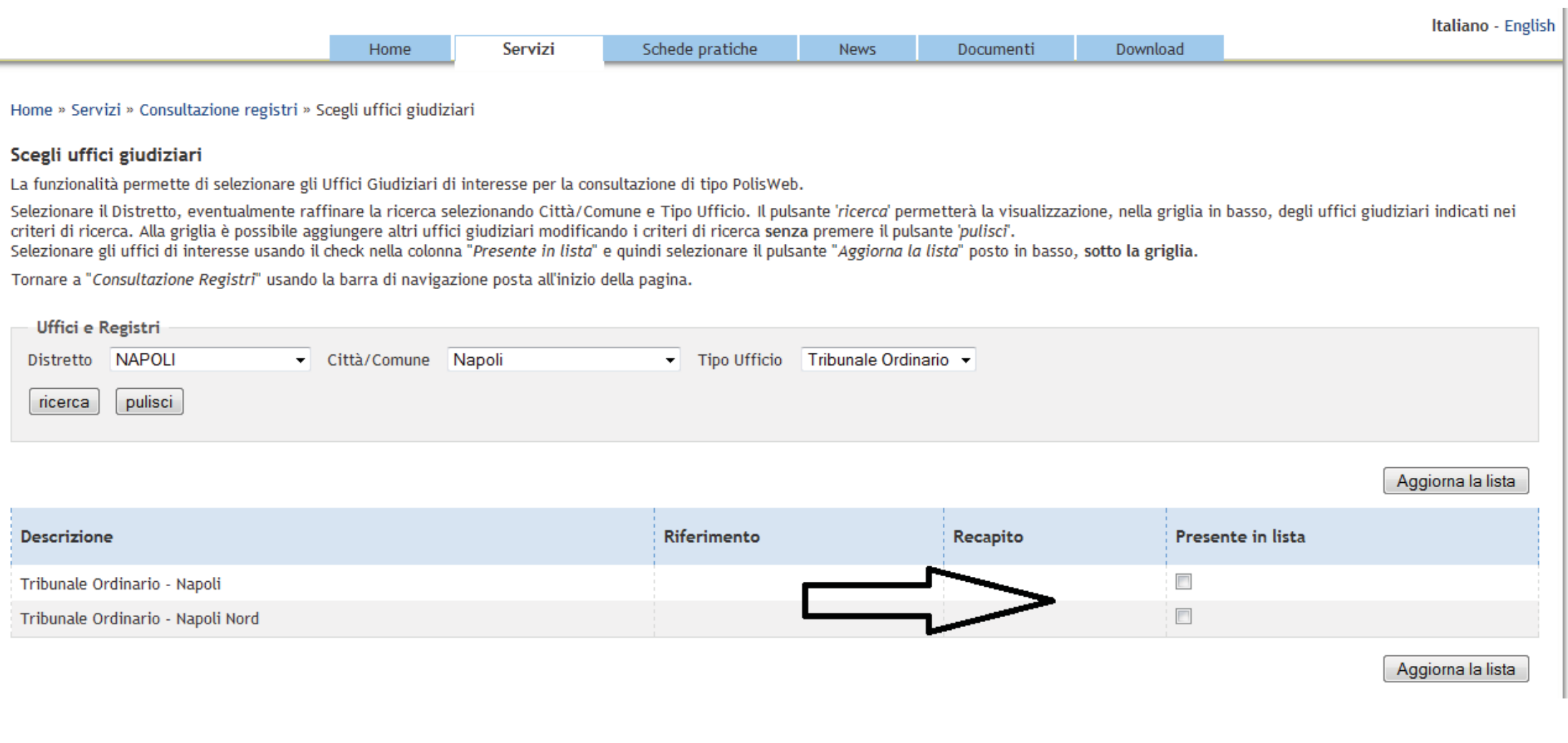

# SPUNTA LA PRESENZA IN LISTA ANCHE PER PIU' UFFICI CONTEMPORANEAMENTE E POI CLICCA SU AGGIORNA LA LISTA

![](_page_8_Picture_45.jpeg)

QUESTA OPERAZIONE PRELIMINARE E' POSSIBILE SCEGLIERE DIRETTAMENTE DALLA VOCE "**Seleziona un ufficio**"

![](_page_9_Picture_23.jpeg)

#### Home » Servizi » Consultazione registri

#### Consultazione registri

Servizio per la consultazione dei registri e dei fascicoli informatici, secondo il modello PolisWeb.

Selezionare gli uffici giudiziari di proprio interesse attraverso il link "Scegli uffici giudiziari" e poi tornare a questa pagina: gli uffici scelti appariranno nel menù a tendina 'Uffici giudiziari'. Selezionare, quindi, il registro da consultare e il profilo (ruolo) con il quale si vuole accedere alla consultazione. I ruoli di consultazione sono impostati in funzione del ruolo con cui il soggetto è registrato nel Registro Generale degli Indirizzi Elettronici (RegindE), in accordo con l'associazione riportata nella Scheda Pratica Visibilità nella consultazione delle informazioni e ruoli dell'utente

![](_page_9_Picture_24.jpeg)

UNA VOLTA SELEZIONATO L'UFFICIO ED IL REGISTRO CON LA PROPRIA FUNZIONE CLICCARE SUL PULSANTE CONSULTA

![](_page_10_Picture_8.jpeg)

SU QUESTA MASCHERA SI POSSONO TROVARE TUTTI I DETTAGLI DEI SINGOLI FASCICOLI RICERCANDOLI PER AGENDA (ARCO TEMPORALE), PER FASCICOLI PERSONALI (RG) O CONSULTANDO PRIMA DELLA COSTITUZIONE L'ARCHIVIO FASCICOLI. DOPO LA SCELTA CLICCARE SU ESEGUI RICERCA